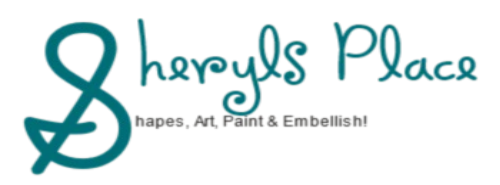

**Software: Serif Affinity Designer Author:** Sheryl Callard **Home Page:** www.sheryls-place.co.uk **Title: Denim, Fabric or Leather Wallet Skill Level:** Intermediate Level Photo size 180 x 130 approx **Materials Required:** [sc-glass-styles.zip](http://www.sheryls-place.co.uk/sc-glass-styles.zip) **Description:** This tutorial will show you how to make a Denim or Leather Wallet suitable for storing Bank Cards and Notes.

#### **WORK MODE**

Affinity Designer has several Workspaces: Draw, Pixel and Export Persona which are located on the Toolbar.

For this tutorial, we will be using Draw Persona mainly.

The diagrams shown are smaller than actual size for the purpose of this tutorial.

#### **OK! LETS GO!**

To make sure we have plenty of room, create a new image, background colour White, size 800 x 800 pixels,

or larger. Resize to a smaller size later if necessary.

If you plan to print your image then set the dpi to 360 for a higher quality print. Otherwise a lower resolution for web purposes will be fine.

**Please remember to save your work often as you progress through this tutorial.**

## **Main Body and Stitching**

1. Draw a rectangle to size 464 x 229, Colour #666464. Deselect.

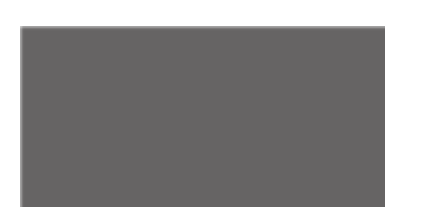

2. Select the Pen Tool, Change Stroke to Dashed Line, Width 1.3, Colour Black.

On top of the rectangle, lay down first point on left side and second point on right side. A dashed line (stitching) will form. Adjust Dash settings if narrower lines are preferred. Copy and Paste this dotted line and place at the bottom of the Rectangle. Repeat to create shorter stitching lines for the remaining two edges as diagram. Deselect.

3. Once all four stitched edges are neatly in place without any overlapping stitches, select Stitching and Rectangle using the Move Tool, Right-click and Group. Duplicate 3 times and drag the copies off-canvas into the Workspace for later. Hide the copies for now by UNticking the little boxes in the Layer Palette. Deselect.

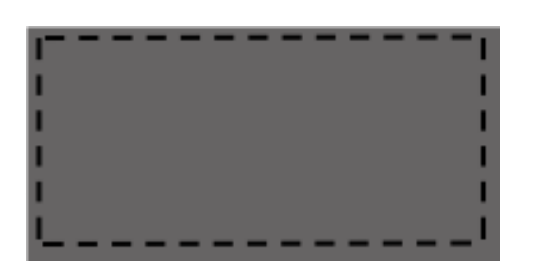

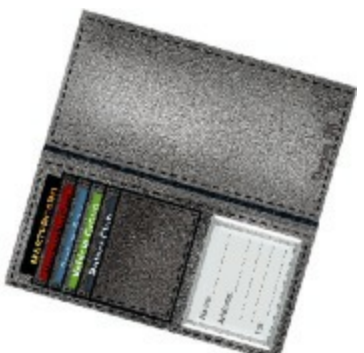

#### **Note Holders**

1. OK, now using one of the stitched duplicated rectangles made in step 2, make it visible and position behind the stitched rectangle, using the keypad arrow key, so that it sits just visible behind the first rectangle. Darken by dragging the HSL slider to the left slightly or select a darker shade from the Colour Palette. Deselect.

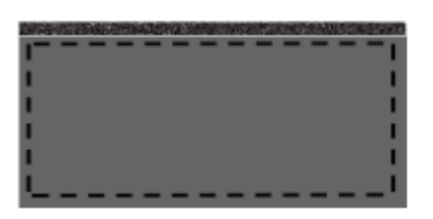

2. Bring in the second stitched duplicated rectangle made in step 2, and once again position behind the first plain rectangle using the keypad arrow key. Darken even further by following the method in Step 1 above. Deselect.

#### **Remember to save your work**.

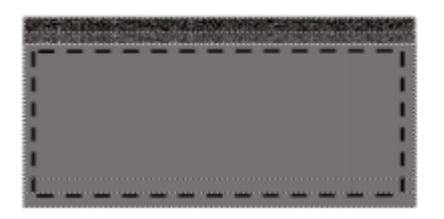

#### **Card Holders**

1. Draw a rectangle, colour #666464, size 139 x 190. Stroke, Straight Line, Width 1.5, Colour Black. Deselect.

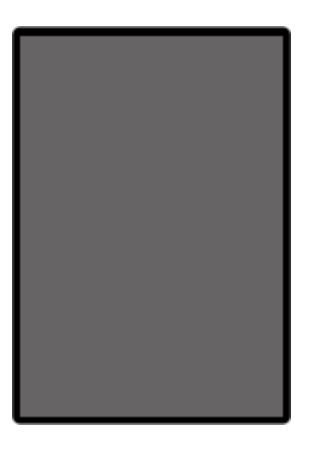

2. Create 3 dashed lines of stitching following the Pen Tool methods in previous steps, Line Width 1, Colour Black as Outlined in the diagram below leaving the one edge "unstitched".

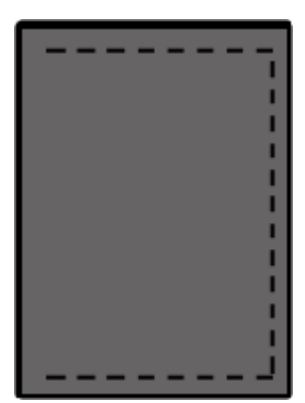

3. Using the Move Tool, select all objects, Right-Click and Group.

4. Whilst selected, duplicate the rectangle 4 times more, to make 5 card holders and position underneath one another using the Arrange options, if required. Use the Move Tool, select all Objects, Right-Click and Group. Align Top to position the tops neatly repositioning the group if necessary as diagram. Deselect.

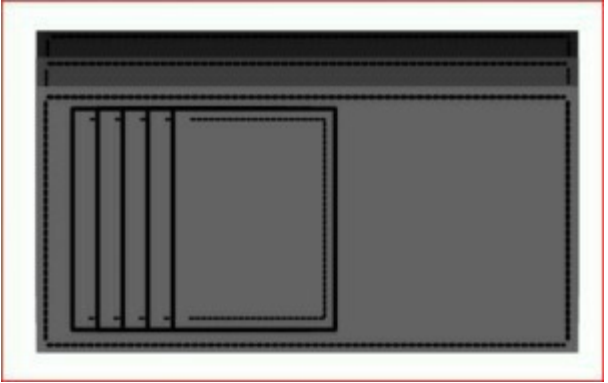

# **Address Card/photo**

# **If using a photo go at step 4 below.**

1. Create a Rectangle size W 150 x H 180, Colour White, Stroke, Straight Width 1, Colour Black. Deselect.

2. Select a narrow Font and Colour of your choosing, Font size 8 - 10 pixels and type contact details and lines. **Tip: Type your text followed by a number of dots to create the line and use the Move Tool to angle as diagram.**

Position the card into place on the wallet as diagram. Add a plastic cover to your card if you prefer by following Steps 5 & 6 below (Adding a Photo).

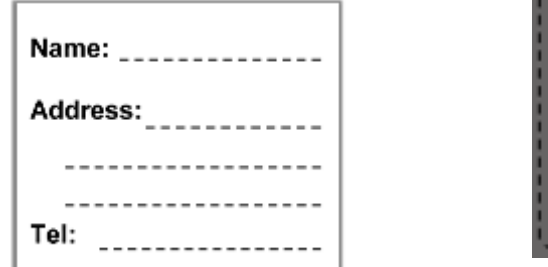

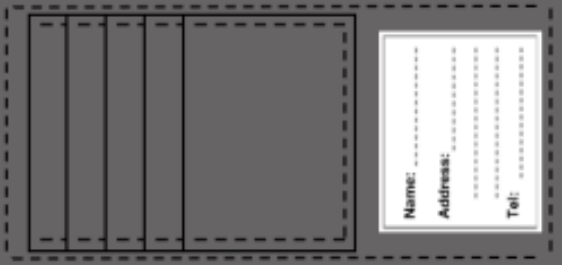

3. Select both the Text and Card using the Move Tool, Right-click and Group. Save your work.

## **Adding a Photo instead of Text.**

4. To add a photo, select the White Rectangle made in Step 1 and from the Menu select Place. Browse to a an image of your choice (landscape orientation) and reposition inside the card leaving a narrow White border as diagram. Deselect.

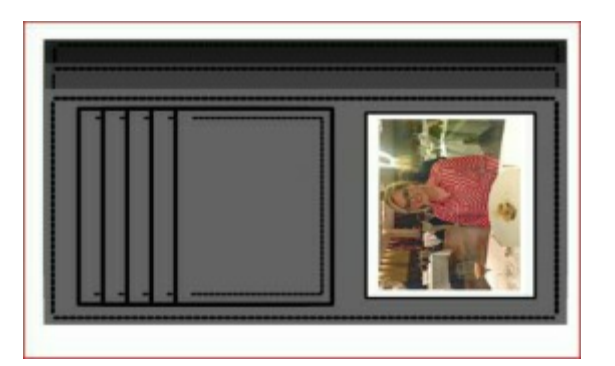

5. Ok, now we need to make a plastic cover for our detailed card/photo. Draw a Rectangle, Colour White slightly larger than the address card/photo but not overlapping the border, no border and fill the Rectangle with either the Plain or Frosted Glass preset I have included in the download for this purpose of this tutorial.

Align your Plastic cover and card/photo by selecting both with the Move tool (CTL and clicking on each object) then from Menu/Layer, Alignment, Align Centre. Deselect.

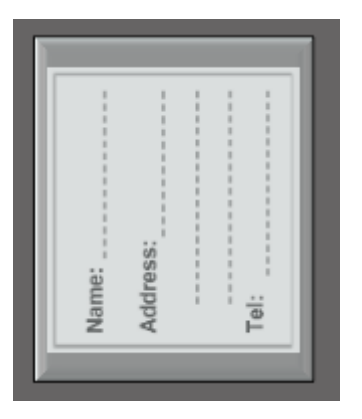

6. Activate the plastic cover rectangle **only** and using the Transparency Tool, create some nice Highlights top and bottom to give a more realistic appearance. If necessary make some improvements by adjusting the border and/or Lightening/darkening the plastic as desired. Deselect.

Your Plastic cover is now complete!

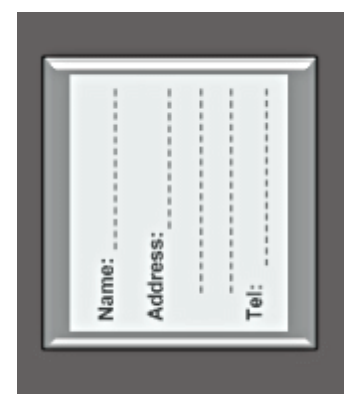

# **Optional: add stitching to sides and bottom as in Step 2 of Card-Holders.**

## **Top of Wallet**

1. Bring back the duplicated stitched piece kept aside in step 3 (Main Body and Stitching) for the top of the Wallet and position into place lining up carefully as diagram.

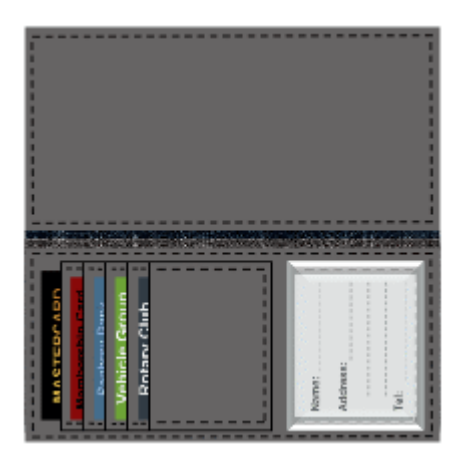

2. Now, using the Move Tool select all parts of your Wallet except for the Address card and Plastic cover, Group.

# **Card Inserts**

1. To make the card inserts, duplicate the address card rectangle created in step 1. Duplicate the rectangle Four more times. Fill each card with a colour of choice and add some text or digits.

2. Whilst Text is selected, press the Ctl key and with the Move Tool select both the Text and Insert and group. Repeat this method for the remainder.

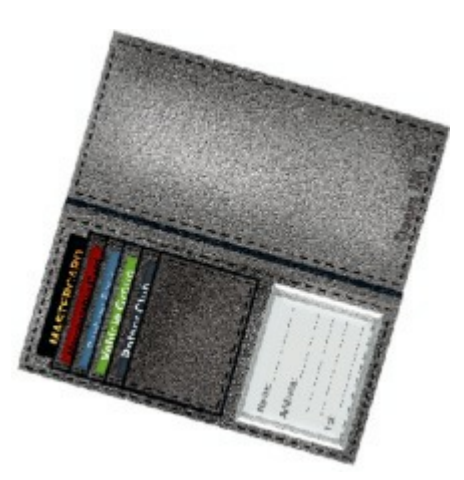

3. Ungroup the card pockets and using the Arrange options, position the

inserts into the holders so that they

are just visible. To do this move them into position underneath their corresponding layer in the Layer Palette for correct placement. Align Top and Vertical placements. Deselect.

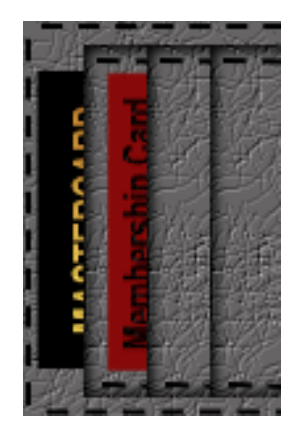

## **Shading & Texture**

1. Right-click and UN-group all pieces except the address card and plastic cover.

2. Select the Pixel Persona from the Tools Panel and using the Burn and Dodge Tools create some shadows and highlights paying particular attention to the edges as diagram. Or why not try some of AD's built-in Effects to create Shading and Texture?.

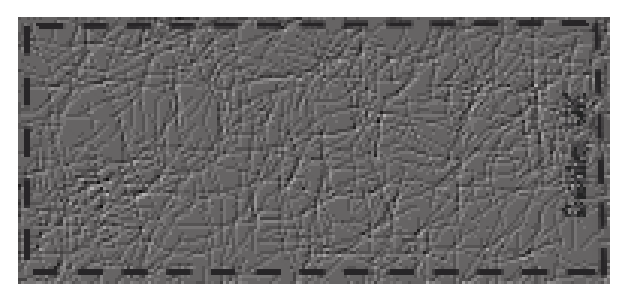

# **Logo**

All done though if you would like to add a Logo just following this final step.

Select the top flap of Wallet, using font size 14-18, Colour of choice, type "Denim" or a Logo of choice and position on top section of Wallet just above the stitching line as diagram. Deselect.

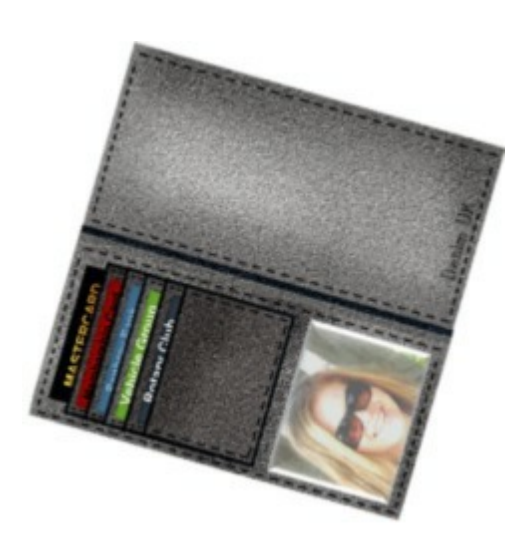

Well that's it! You now have a Unisex Denim Wallet that can easily be converted into Leather simply by changing the colour to Tan, Brown, Burgandy or Black with contrasting stitching. Don't forget to change the Logo to "Real Leather" or "Made in" country of choice and try replacing the address card with a favourite photo.

I hope you have enjoyed my tutorial.

## Please pop back to check for more of my **Tutorials**

This document may not be translated, duplicated, redistributed or otherwise appropriated without permission CopyrightS Ceryl Callard 2008 - 2017